## **"Granular Monster Drone" Installation**

- 1. Download and unzip the file "OMF\_GMD.zip"
- 2. Save all the contents of the folder "OMF\_GMD" in your system, Mac or Windows
	- a. 50 VST Presets (folder name: GMD)
	- b. 21 User Samples (folder name: MD)
	- c. Patch List (filename: GranularMonsterDrone\_PatchList.pdf)
	- d. Installation (filename: GranularMonsterDrone\_Installation.pdf)
	- e. License Agreement (filename: GranularMonsterDrone\_License\_EndUserAgreement.pdf)
	- f. Readme (filename: GranularMonsterDrone\_Readme.pdf)
- 3. **(IMPORTANT) DO NOT** change the folder names, "GMD" and "MD"
	- a. Screenshot of "GMD" folder containing 50 .vstpreset

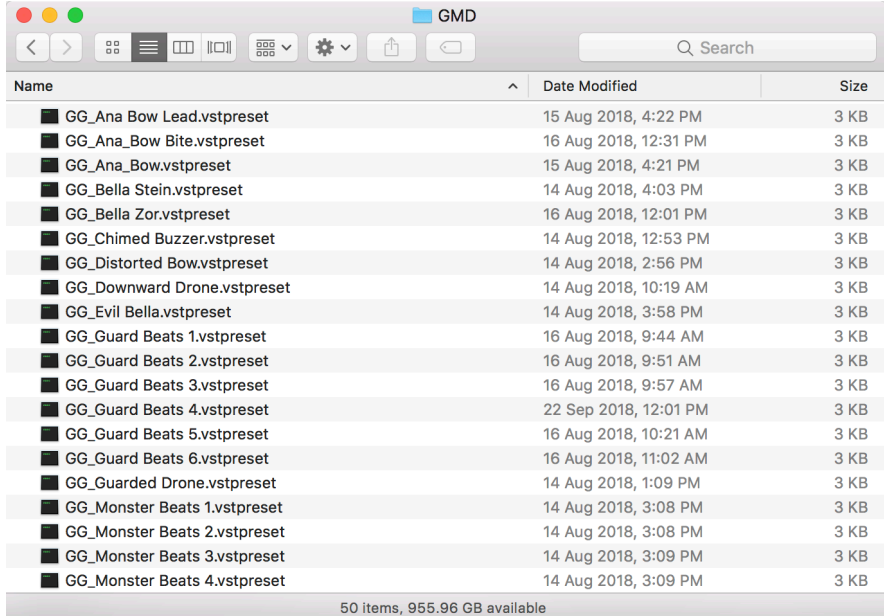

b. Screenshot of the "MD" 21 User Samples in 3 sub-folders

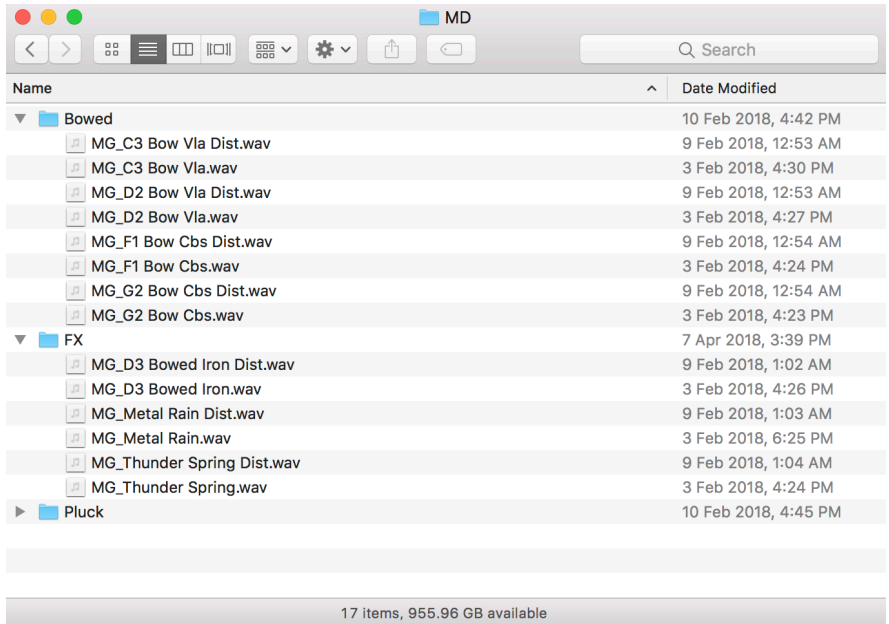

4. Move the folders, "GMD" and "MD", to the locations below

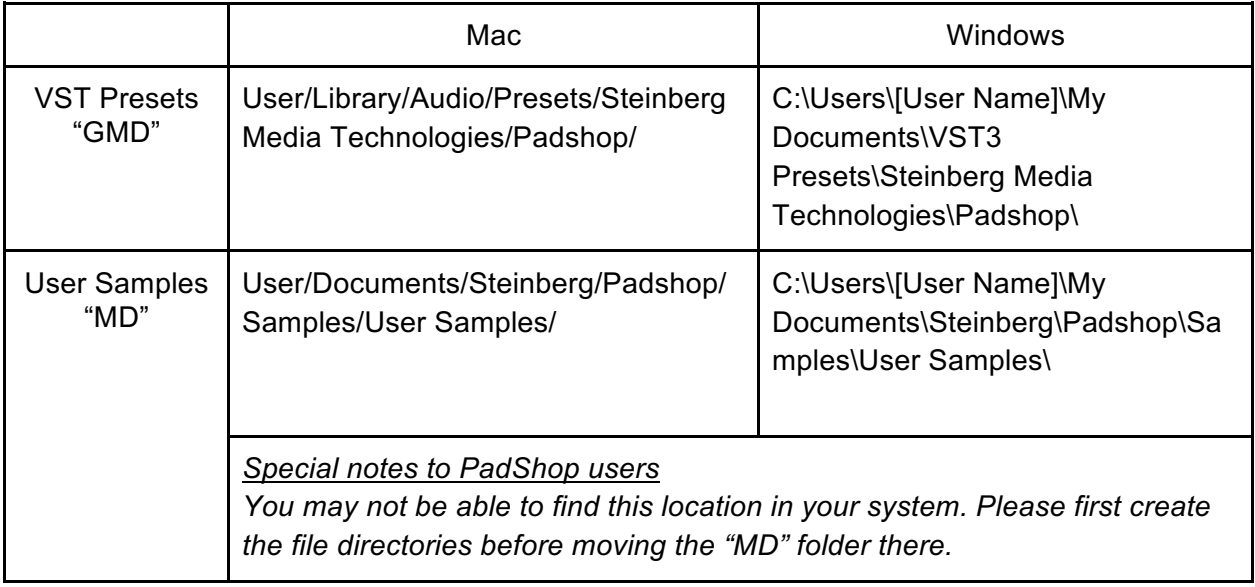

- 5. Add an Instrument track "PadShop" or "PadShop Pro"
- 6. Select "load presets" after the PadShop GUI opens
- 7. Tick the box next to "GMD" in the "Location Tree" and the system will scan the folder once

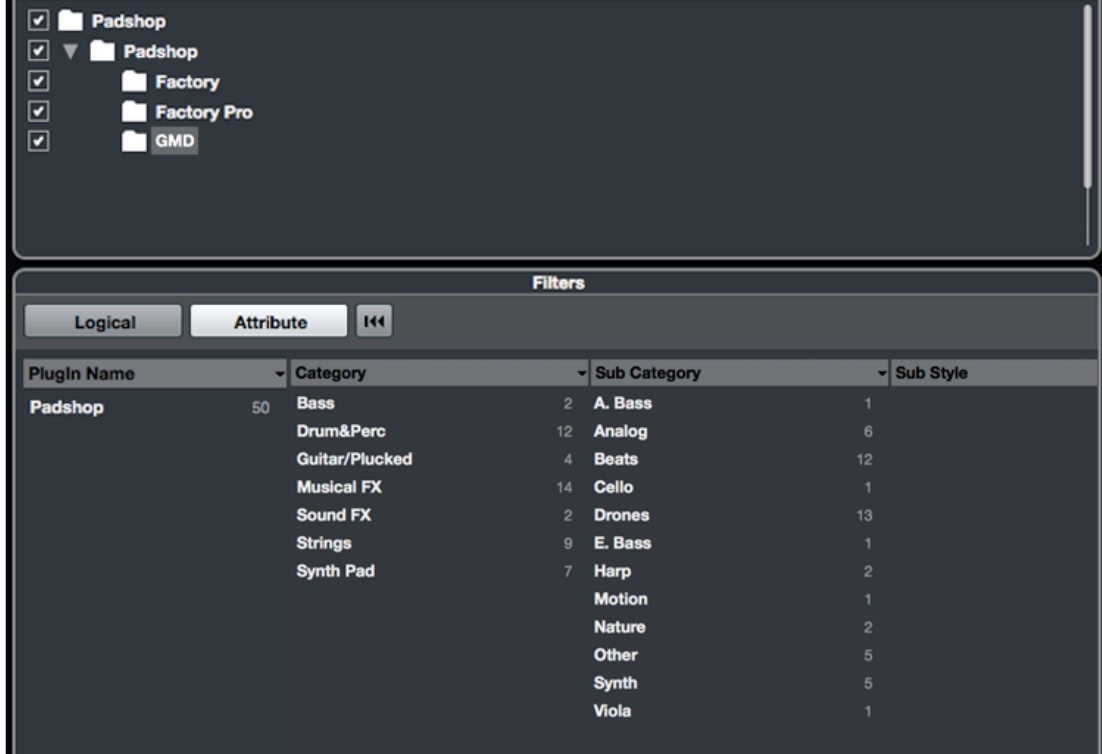

8. After the scan, click the folder name "GMD" and all the presets will be shown in the previewer (located at the right hand side)

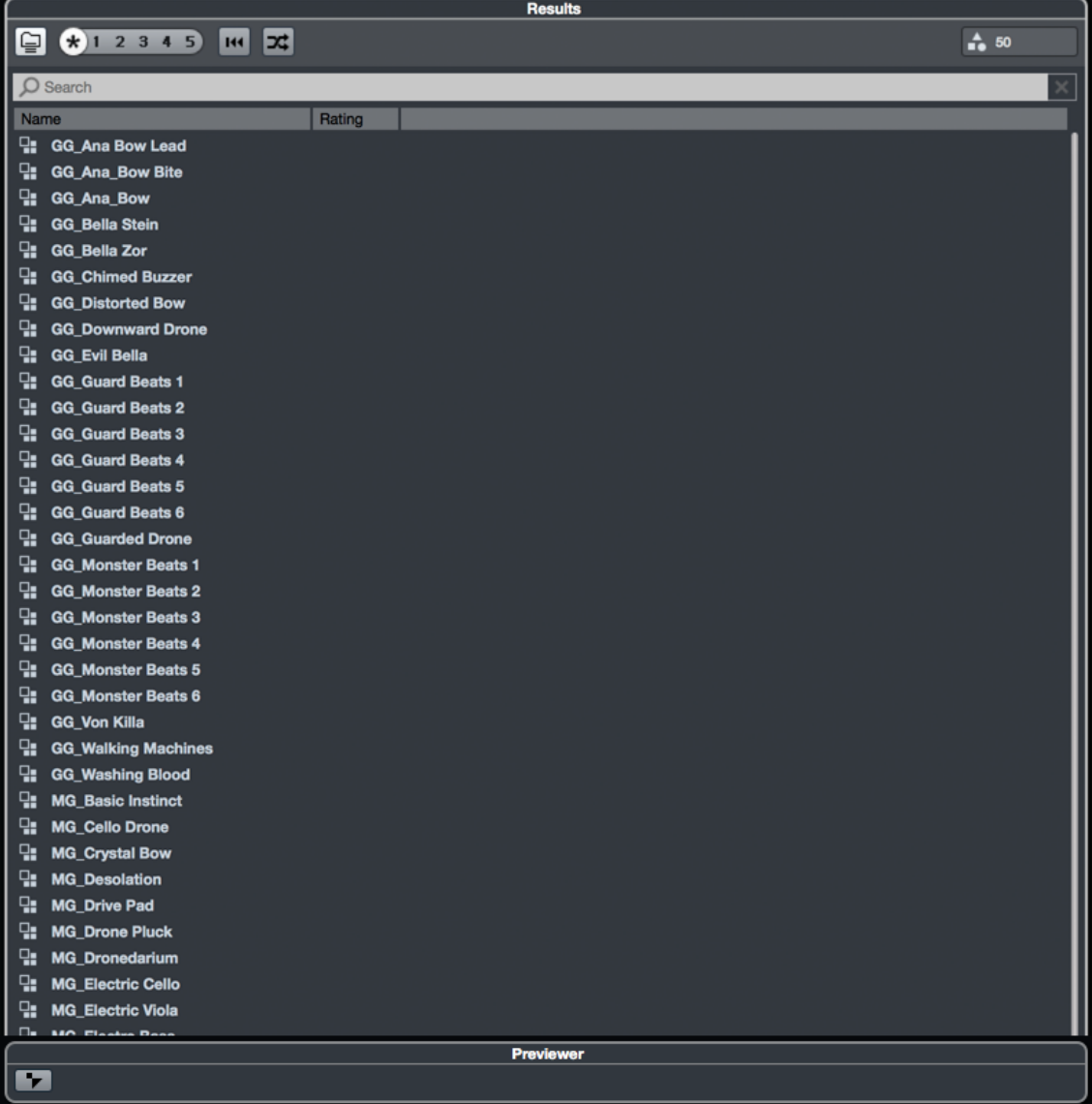

9. This is how the user samples folder looks like after installing (PadShop Pro only)

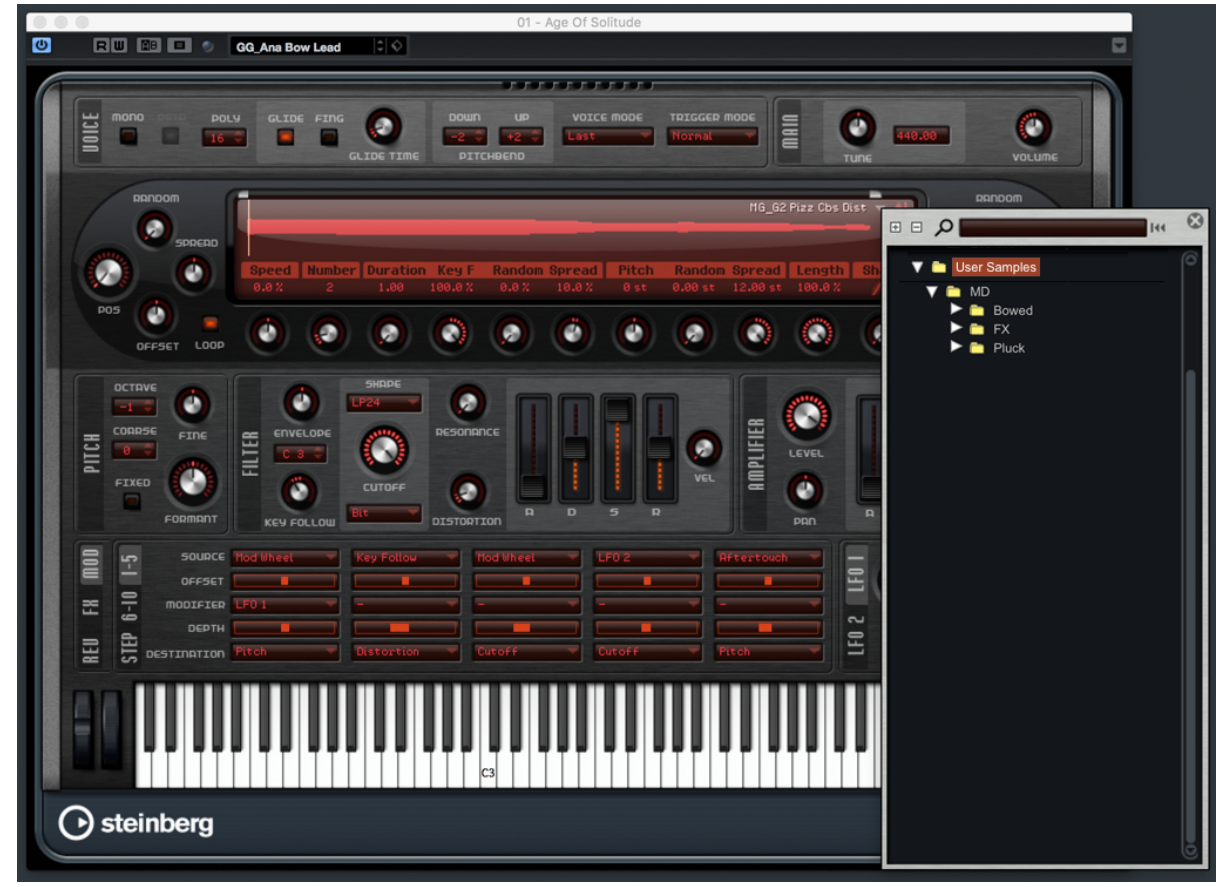

- 10. PadShop users will not be able to see the samples in the PadShop GUI but it will not affect the usage once the presets are loaded.
- 11. For information, please go to our website www.onlinemusicfoundry.com.